# $\mathsf{XO}^\circledast$  Smart Link™ **Gebrauchsanleitung**

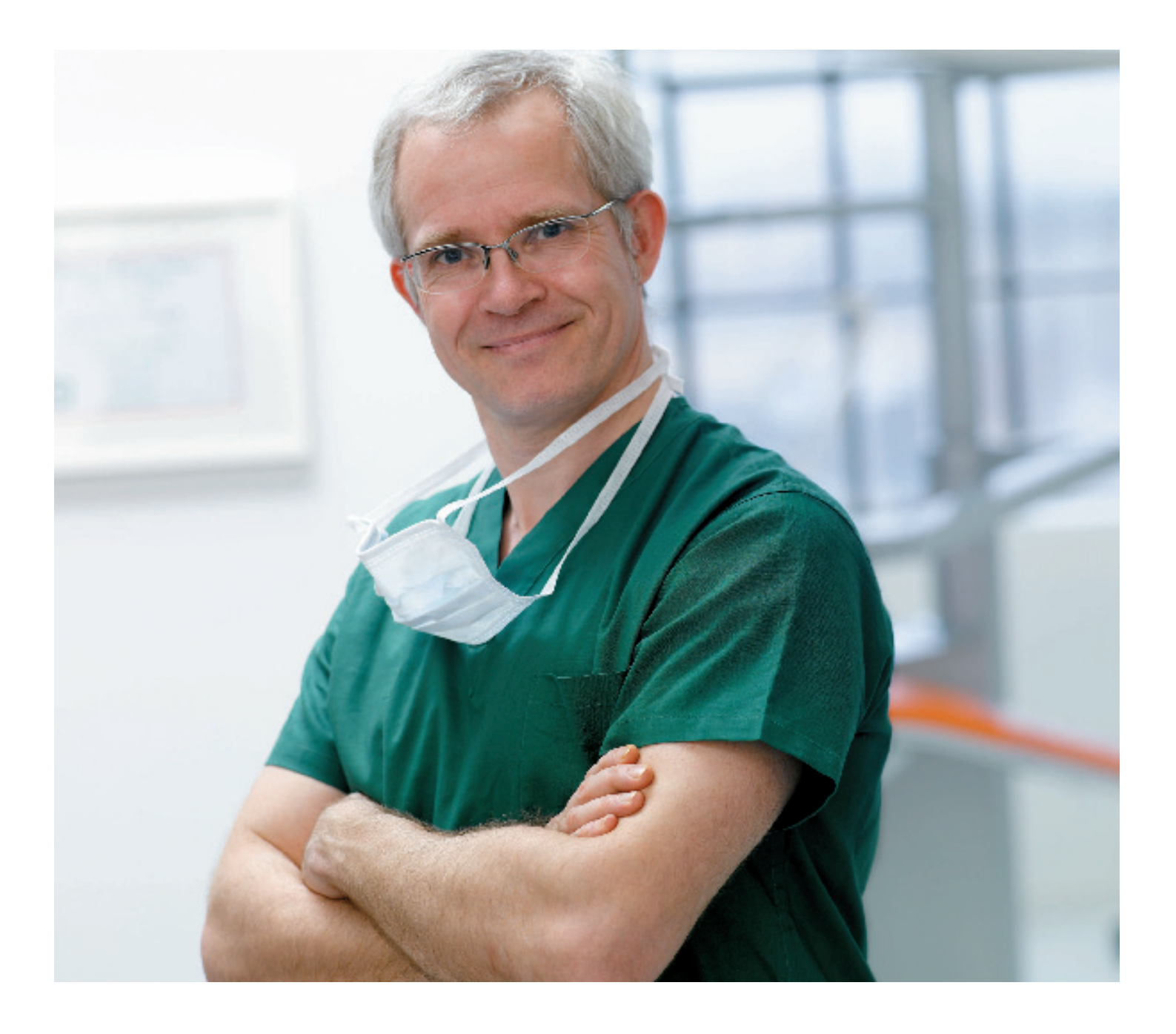

Version 3.41 YB-442

#### Verwendungszweck

XO Smart Link bietet Ihnen in Kombination mit einer XO 4-6 Einheit folgende Möglichkeiten:

Die Arbeit mit Softwarelösungen für Instrumenten-Programme zur Steigerung der Behandlungsqualität.

Die Kontrolle von IT-Lösungen und externen Instrumenten während der Behandlung, was Ihnen eine Konzentration auf die Arbeit im Mund des Patienten ermöglicht, Kreuzkontaminationen verhindert, zusätzliche Fußanlasser überflüssig macht usw.

Konfigurieren Sie die Funktionen Ihres XO 4-6 nach Ihren persönlichen Wünschen.

BITTE BEACHTEN! XO Smart Link funktioniert nur mit XO 4-6.

### XO Smart Link starten

Öffnen Sie in Microsoft Windows im Menü "Start" / Programme / "XO CARE" / "XO Smart Link" / "Start XO Smart Link".

Bitte verwenden Sie beim ersten Start und zur Lizensierung der Software die "XO Smart Link Installationsanleitung".

# PC-Bildschirmanzeige

Dieses Bild wurde zu Demonstrationszwecken entworfen. Akutelle Bildschirmanzeigen können davon abweichen.

### Instrumenten-Fenster

Erscheint automatisch, wenn ein Instrument der Einheit aktiviert wird. Das Fenster bietet eine Gesamtübersicht über das aktive Programm.

### XO Screen -

Benutzerführung Zeigt automatisch die zu jedem Zeitpunkt verfügbaren Funktionen an.

#### Platz für Plug-Ins

Durch Klicken mit der rechten Maustaste können weitere Plug-Ins hinzugefügt werden.

#### Menüleiste XO Bar

Verwenden Sie den XO Fußanlasser zum Umschalten zwischen den Zellen.

#### XO Menü

Durch Klicken auf das XO Logo öffnet sich das XO Menü.

Installierte Plug-ins Ein Klick mit der rechten Maustaste auf eine Zelle

Zugriff auf das Konfigura-

ermöglicht den

tion Menü.

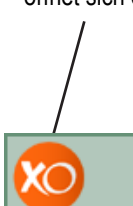

XO Smart Link Version 3.0

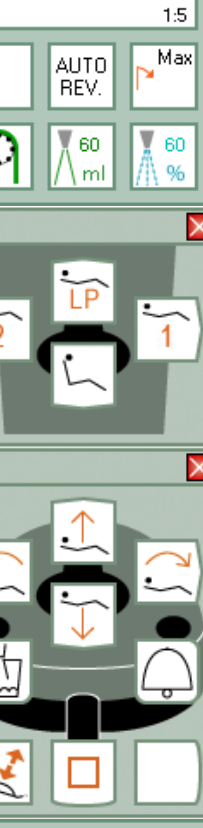

W&H

WA-99 A

Micro motor

a.

Prep max

200000 100000

Dr. Edith Thomson Treatment room 3

#### **Navigation** XO Smart Link Navigation unter Verwendung Benutzerführung von Kurzbefehlen XO Screen -

Die wichtigsten Instrumente zur Navigation des XO Smart Link sind der XO Fußanlasser und Menüleiste XO Bar.

Die Menüleiste XO Bar enthält eine Reihe von Zellen:

- Jede Zelle repräsentiert ein Plug-in - wenn alle Instrumente inaktiv sind.
- Jede Zelle repräsentiertein Instrumentenprogramm – wenn ein Instrument aufgenommen wird.

Eine Zelle kann aktiv markiert + , oder nicht markiert sein  $\mathbf{a}$ .

Die aktive Zelle bestimmt die Funktion des XO Fußanlassers (und des XO Joystick).

Der XO Bildschirm-Benutzerführung zeigt, wie XO Fußanlasser (und XO Joystick) für die aktiven Zelle funktionieren.

Deaktivieren einer Zelle mit **Markieren der Zelle** rechts daneben mit  $\Box$ 

Markieren der Zelle links daneben mit  $\leftarrow$ 

Wenn die äußerste linke Zelle markiert ist  $\leftarrow$ , wird mit die äußerte rechte Zelle markiert und umgekehrt.

Aktivieren einer markierten Zelle mit  $\Box$ .

Jede Zelle der Menüleiste XO Bar bestimmt die Funktion der XO Fußanlassers (und des XO Joystick). Die XO Screen Benutzerführung zeigt Ihnen die verfügbaren Funktionen an.

Ein Beispiel für die XO Screen-Benutzerführung bei Benutzung des Mikromotors:

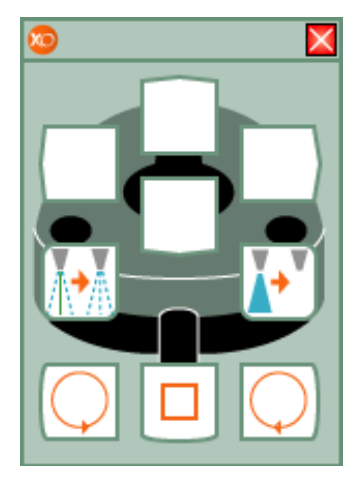

Wenn auf der Menüleiste XO Bar keine Zelle aktiv ist, können Sie mit Kurzbefehlen bis zu 8 unterschiedliche Zellen aktivieren:

- Mit nur zwei "Klicks" auf dem Fußanlasser und
- Ohne dabei auf den Bildschirm zu schauen.

Deaktivieren einer Zelle  $m$ it  $\Box$ 

Wählen Sie anschließend einen Kurzbefehl:

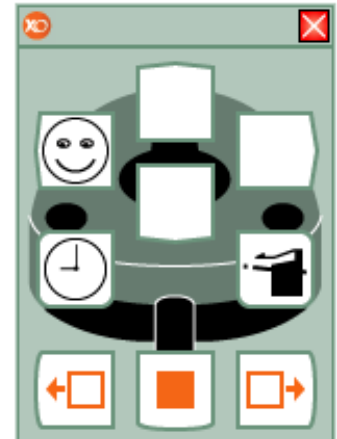

Auf Seite 14 finden Sie Informationen zum Konfigurieren von Kurzbefehlen.

# Arbeitsabläufe

## Programm -Symbole

# Aktivierungskurven

# Drehmomentreduzierung

In XO Smart Link wurde eine Funktion zur Verwendung von Arbeitsabläufen für XO Osseo und den Mikromotor integriert.

Ein Arbeitsablauf ist eine Abfolge von Programmen (nachfolgend als Schritte bezeichnet), die der Reihe nach aktiviert werden, um eine bestimmte Behandlung zu durchzuführen – z.B. die Vorbereitung einer Implantation.

Arbeitsabläufe werden auf der Menüleiste XO Bar genau wie andere Programme dargestellt. Bei Aktivierung eines Arbeitsablaufs erscheinen die Schritte auf der rechten Seite der Programmliste. Wenn sie markiert werden, erhalten diese Schritte einen roten Hintergrund. Ein Arbeitsablauf kann höchstens 10 Schritte enthalten.

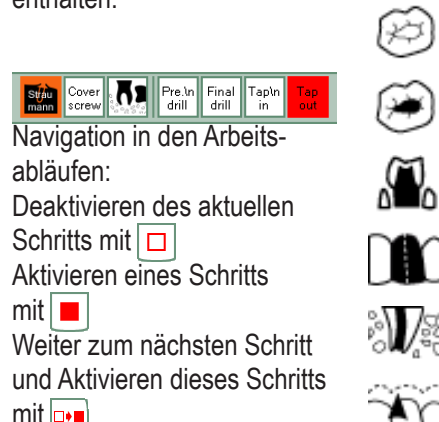

Zurück zum vorhergehenden Schritt und Aktivieren dieses Schritts mit **F** 

Deaktivieren des Arbeitsablaufs (und zurück zur Navigation in der Programm-/Arbeitsablauf-Liste) mit

XO Smart Link ermöglicht die Verwendung folgender Symbole in Programm-/Arbeitsablauf-Plug-ins:

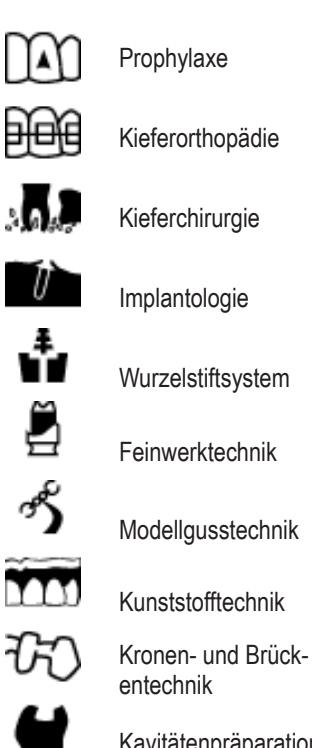

Kavitätenpräparation

Aufbohren alter Füllungen

Füllungsbearbeitung

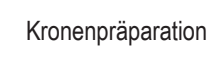

Kronentrennung

Wurzelkanalaufbereitung

Wurzelglättung

Verschiedene Aktivierungskurven können für Motor, Turbine und Scaler-Instrumente genutzt werden. XO Smart Link bietet 4 unterschiedliche Aktivierungskurven an:

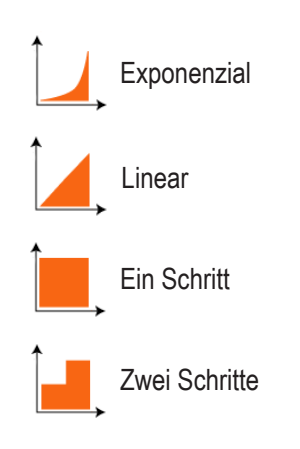

Bei der Konfigurierung eines bestimmten Programms oder Schritts eines Arbeitsablaufs des/der angeschlossenen Mikromotors/Mikromotoren bzw. von XO Osseo kann das maximale Drehmoment reduziert werden. Bei Reduzierung des maximalen Drehmoments wird der absolute Wert des maximalen Drehmoments in Ncm im Instrumentenfenster angezeigt. Bitte beachten Sie, dass das angezeigte maximale Drehmoment auf der Grundlage von XOs Erfahrung mit der Effektivität verschiedener Winkelstücke berechnet wurde und daher nur eine grobe Richtlinie darstellt.

## **Mikromotor**

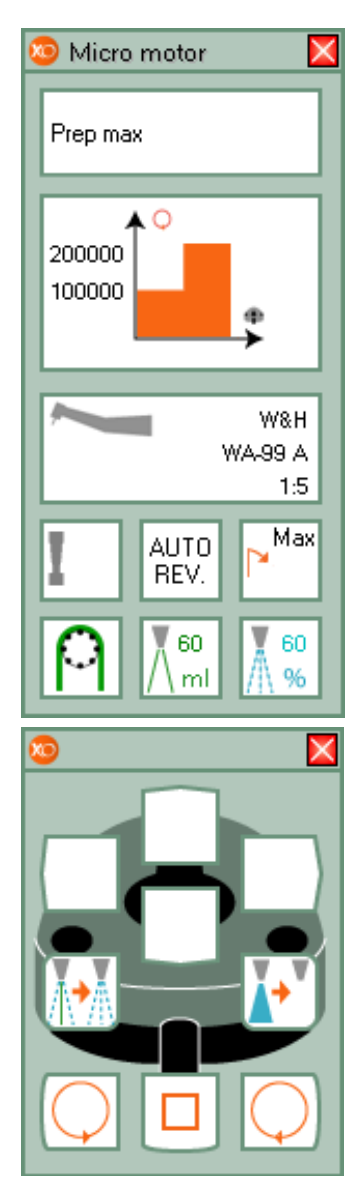

*Mikromotor aufnehmen* und mit dem XO Fußanlasser steuern.

Auf Bildschirm und Display werden entsprechende Daten angezeigt.

Motorbetrieb im Uhrzeigersinn mit  $\bigcirc$  oder entgegen dem Uhrzeigersinn mit  $\circled{\frown}$  im vom aktiven Programm angegebenen Drehzahlbereich. Auf Bildschirm und Display wird die maximale Geschwindigkeit angezeigt, wenn der Fußanlasser nicht betätigt wird. Wenn der Motor läuft, wird die aktuelle Geschwindigkeit auf dem Display angezeigt.

Ändern der Sprühvorwahl mit **Wasser & Luft, nur Luft** oder nicht Sprühen.

Aktivierung/Deaktivierung von XO Chip Blow mit \[ (automatischer Luftstoß mit Sprühwasser nach dem Abschalten des Motors).

Wahlweise kann der Motor auch für ein Funktionieren mit der XO Peristaltikpumpe konfiguriert werden. Dann wird angezeigt  $\boxed{0}$ .

### **Standardfunktionen**

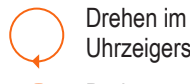

Uhrzeigersinn starten

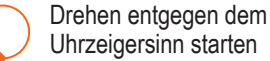

Sprayvorwahl

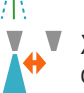

XO Chip Blow aktiveren/ deaktivieren

#### Konfigurierbare Funktionen

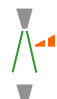

Sprüh-/Spülwassermenge erhöhen

Sprüh-/Spülwassermenge verringern

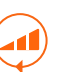

Maximalgeschwindigkeit erhöhen

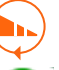

Maximalgeschwindigkeit verringern

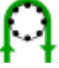

XO Peristaltikpumpe

Aktivierung/ Deak-Auto

tivierung von Auto Reverse (Beim Erreichen des maximale

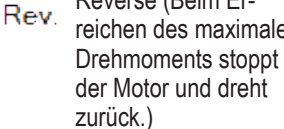

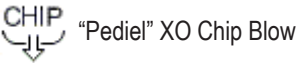

# XO Osseo

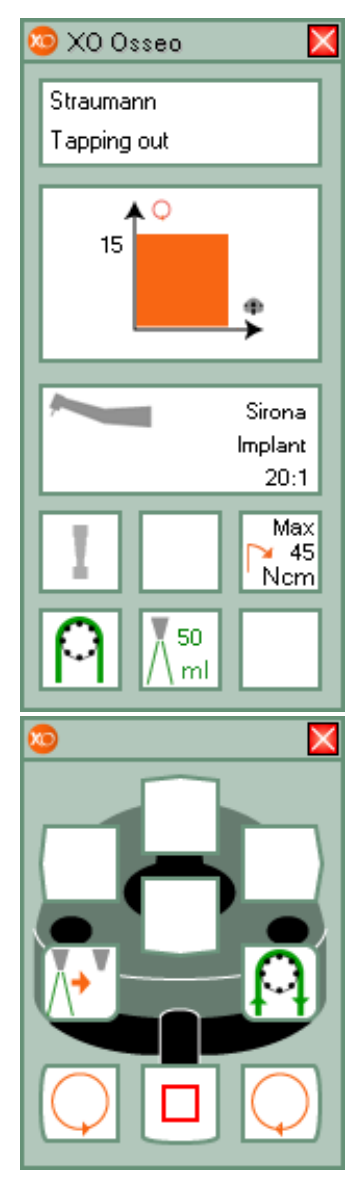

*XO Osseo aufnehmen* und mit dem XO Fußanlasser steuern.

Auf Bildschirm und Display werden entsprechende Daten angezeigt.

XO Osseo ist so konfiguriert, dass es zusammen mit der XO Peristaltikpumpe funktio $n$ iert  $\Omega$ .

. Motorbetrieb im Uhrzeigersinn mit  $\boxed{\bigcirc}$  oder entgegen dem Uhrzeigersinn mit  $\boxed{\bigcirc}$  im vom aktiven Programm angegebenen Drehzahlbereich.

Auf Bildschirm und Display wird die maximale Geschwindigkeit angezeigt, wenn der Fußanlasser nicht betätigt wird.

Wenn der Motor läuft, wird die aktuelle Geschwindigkeit auf dem Display angezeigt.

Spülung mit  $\left[\overline{A^*}\right]$  deaktivieren und mit  $\sqrt{\frac{1}{2}}$  aktivieren.

Aktivierung der XO Peristaltikpumpe ohne dass XO Osseo läuft, so lange es aktiviert ist  $\left[ \text{p} \right]$ 

### **Standardfunktionen**

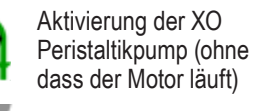

Spülung aktivieren

Spülung deaktivieren

Motor im Uhrzeigersinn drehen

Motor entgegen dem Uhrzeigersinn drehen

#### Konfigurierbare Funktionen

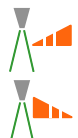

Spülwasserdurchflussmenge um 5 ml/min erhöhen

Spülwasserdurchflussmenge um 5 ml/min senken

Maximalgeschwindigkeit erhöhen

Maximalgeschwindigkeit verringern

# **Turbine**

# **Scaler**

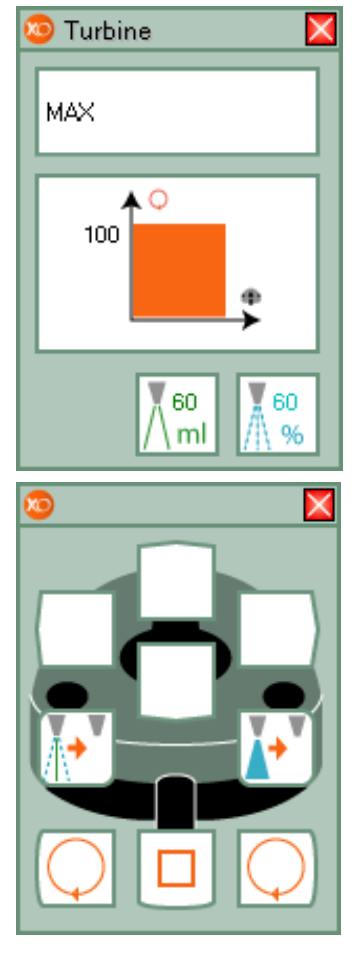

*Turbine aufnehmen* und mit dem XO Fußanlasser steuern.

Auf Bildschirm und Display werden entsprechende Daten angezeigt. Die aktuelle Geschwindigkeit wird auf dem Display angezeigt (in % der Maximalgeschwindigkeit).

Turbine starten mit  $\boxed{\bigcirc}$  oder IQI.

Sprühvorwahl ändern: Wasser & Luft oder nicht Sprühen mit  $\sqrt{\mathbf{r}^2}$ 

XO Chip Blow aktiveren/ deaktivieren mit  $\sqrt[n]{a^n}$ .

### **Standardfunktionen**

Turbine starten

Sprayvorwahl

XO Chip Blow aktiveren/ deaktivieren

### Konfigurierbare Funktionen

erhöhen

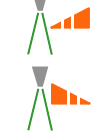

Sprühwassermenge senken

Sprühwassermenge

Maximalgeschwindigkeit

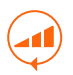

Maximalgeschwindigkeit erhöhen

verringern

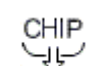

"Pediel" XO Chip Blow

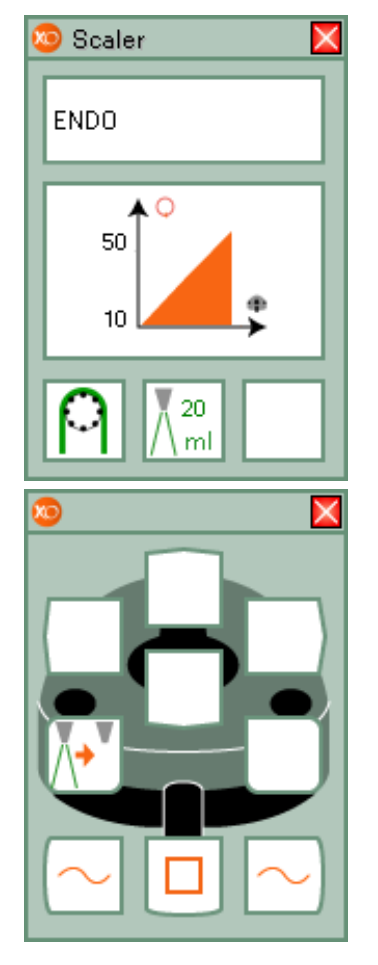

*Scaler aufnehmen* und mit dem XO Fußanlasser steuern.

Auf Bildschirm und Display werden entsprechende Daten angezeigt. Die aktuelle Leistungsstärke wird auf dem Display angezeigt (in % des Maximums).

Oszillation (Stärke) des Scalers starten/stoppen mit  $\sim$  oder  $\sim$ 

Kühlspülung An-/Ausschalten mit  $\left[\overline{N^*}\right]$ .

Wahlweise kann der Scaler auch für ein Funktionieren mit der XO Peristaltikpumpe konfiguriert werden. Dann wird  $\Omega$  angezeigt.

### **Standardfunktionen**

**Einschalten** 

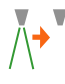

### Konfigurierbare Funktionen

Spülung Scaler an/aus

Kühlwassermenge erhöhen

Kühlwassermenge senken

Maximale Leistung erhöhen

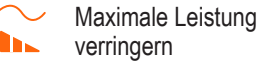

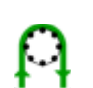

. A

XO Peristaltikpumpe nur verwenden, solange die Taste gedrückt ist.

# XO Odontosurge

# Intraorale Videokamera

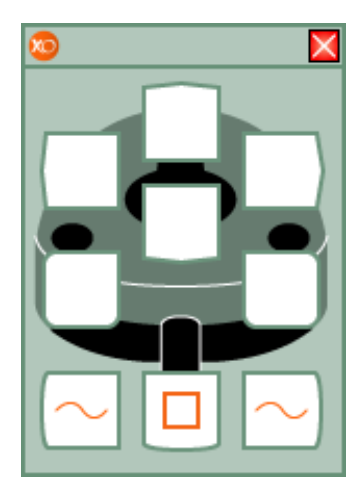

### Standardübersicht über die Kurzbefehle für XO **Odontosurge**

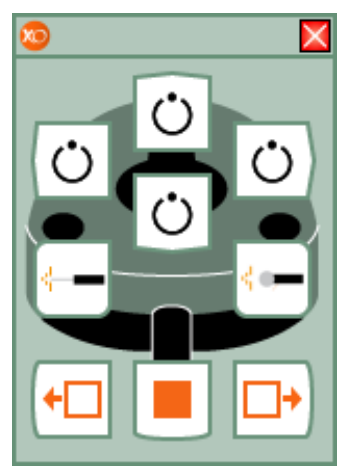

**XO Odontosurge aufnehmen** und mit dem XO Fußanlasser steuern.

XO Odontosurge hat drei Standardprogramme, eins für jede Betriebsart: Schneiden, Koagulation und Standby.

Diese drei Betriebsarten/ Programme werden durch Navigieren in Menüleiste XO Bar oder mit dem jeweiligen Kurzbefehl gewählt.

XO Odontosurge hat bei XO Smart Link drei konfigurierbare Aktivierungsmöglichkeiten:

- 1) XO Fußanlasser und Schalter auf dem Handstück von XO Odontosurge
- 2) Nur XO Fußanlasser 3) Nur Schalter auf dem
- Handstück von XO **Odontosurge**

### Standardfunktionen

Schneiden oder Koagulation starten

### **Standardprogramme**

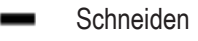

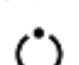

**Standby** Koagulation

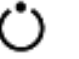

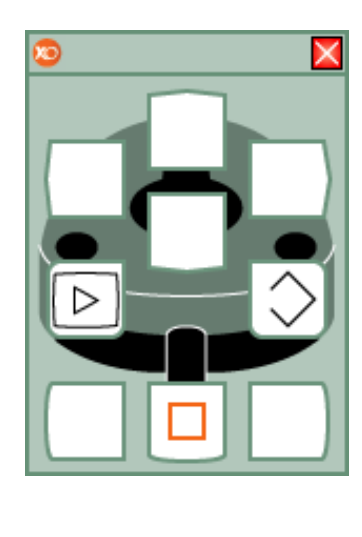

Im Gegensatz zu allen anderen Instrumenten der Einheit kann die Videokamera auch genutzt werden, wenn ein anderes Instrument aktiv ist.

Kamera aufnehmen und Videobild auf dem Bildschirm anzeigen.

Steuern Sie die Videokamera mit dem Fußanlasser, wenn keine anderen Instrumente aktiv sind.

Umschalten zwischen ..Standbild" und ..Live-Modus"  $m$ it  $\boxed{\triangleright}$ .

Ablegen eines Standbildes im Speicher mit  $\circled{>}$ .

Bitte beachten Sie, dass sich die verfügbaren Funktionen in Abhängigkeit von der verwendeten Bildsoftware unterscheiden können.

### **Standardfunktionen**

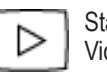

Standbild / Live-Modus Videokamera

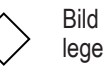

Bild im Speicher ablegen – Videokamera

# Polymerisationslampe (LC-Lampe)

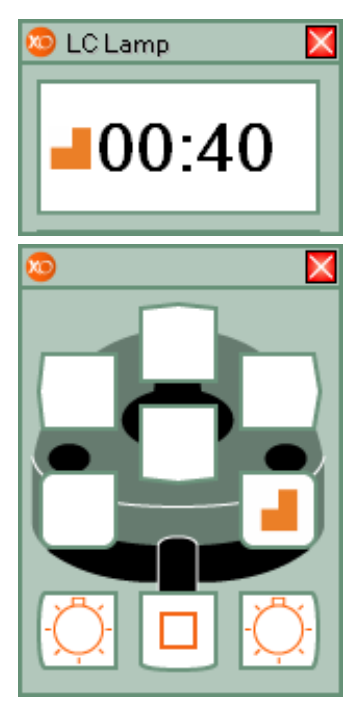

*Polymerisationslampe aufnehmen* und mit dem XO Fußanlasser steuern.

Die aktuelle Belichtungszeit wird vor Aktivieren des Fußanlassers auf Bildschirm und Display angezeigt.

Aushärtung mit  $\circled{C}$  oder  $\circled{C}$ starten.

Auf Bildschirm und Display wird die bereits vergangene Aushärtezeit angezeigt.

Alle 10 Sekunden ertönt ein Piepsignal.

Wenn die Aushärtungszeit abgelaufen ist, hören Sie ein Tonsignal.

Softstart aktiveren/deaktivieren mit  $\Box$ .

Softstart wurde die Funktion hinzugefügt, dass die Aushärtezeit von 1 bis 300 Sekunden variabel einstellbar ist. In der gewählten Zeit wird mit geringerer Leistung gefahren.

Bei Aktivierung von Softstart wird links vom Timer angezeigt.

BITTE BEACHTEN: Softstart funktioniert nur mit Lysta LCD 88/ LCD 89 Lampen.

#### **Standardfunktionen**

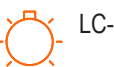

LC-Lampe starten

### Konfigurierbare Funktionen

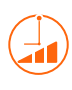

Aushärtezeit verlängern / LC-Lampe

Aushärtezeit verkürzen / LC-Lampe

Softstart

## Zelle Einheit & Stuhl markiert

Alle Instrumente der Einheit im Ruhezustand.

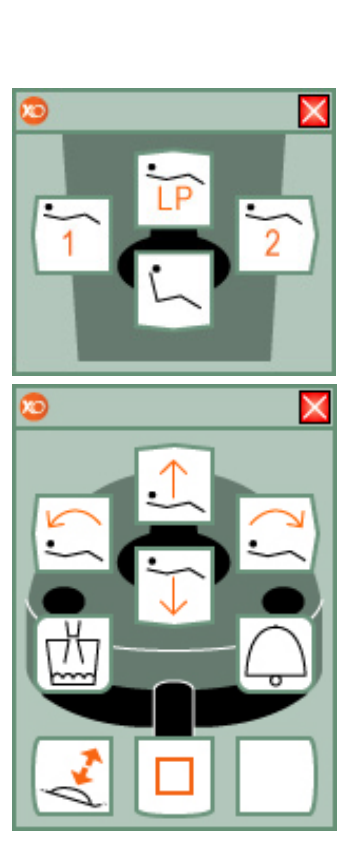

Die Zelle Einheit & Stuhl steuert die Grundfunktionen des XO 4-6.

Die Zelle Einheit & Stuhl ist nur verfügbar, wenn alle Instrumente im Ruhezustand sind.

### **Stuhlfunktionen**

- Rückenlehne abwärts bewegen
- Rückenlehne aufwärts bewegen

Sitz abwärts bewegen

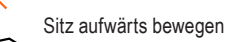

Auf Position 1 gehen

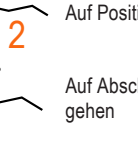

1

LP

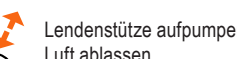

### Funktionen der Einheit

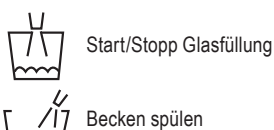

 $\binom{3}{2}$ 

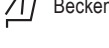

Behandlungslampe an/aus

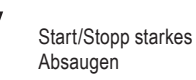

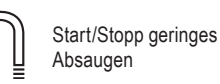

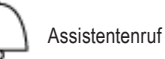

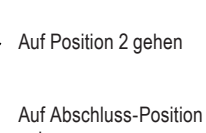

Auf letzte Position gehen

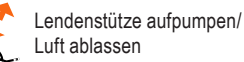

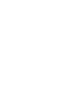

11

### Zelle Timer & Stoppuhr markiert

Alle Instrumente der Einheit im Ruhezustand.

### Zelle Benutzerverwaltung markiert

Alle Instrumente der Einheit im Ruhezustand.

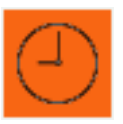

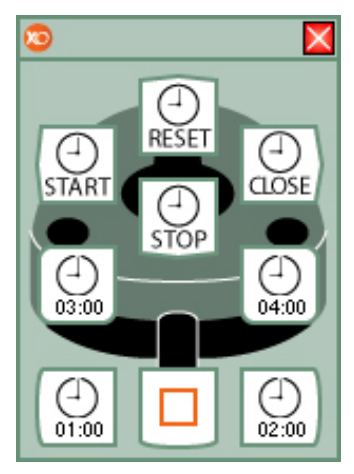

Mit der Zelle Timer & Stoppuhr können bis zu vier einstellbare Timer und eine Stoppuhr gesteuert werden.

### Verwendung des Timers

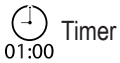

Die Zeitanzeige (01:00) auf dem Symbol zeigt die Countdown-Zeit in Minuten und Sekunden an. Zum Start des Countdowns wird der XO 4 Fußanlasser verwendet. Es erscheint ein Timer-Fenster.

 $(2) 01:00$  $00:50$ 

Wenn der Countdown abgeschlossen ist, ertönt ein Alarmsignal. Das Timer-Fenster schließt sich automatisch nach 10 Sekunden.

Zur Einstellung des Timers mit der rechten Maus auf die Menüleiste XO Bar klicken und / "Configuration" / "General configuration" (Konfiguration/Allgemeine Einstellungen) wählen. Stellen Sie jeden der 4 Timer auf den gewünschten Wert.

### Verwendung der Stoppuhr

Zum Start der Stoppuhr wird der XO 4 Fußanlasser verwendet. Das Stoppuhr-Fenster erscheint.

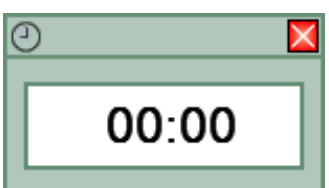

Die laufende Stoppuhr kann so oft wie gewünscht angehalten und wieder gestartet werden.

Zum Zurücksetzen der Stoppuhr wird der Reset-Knopf gedrückt.

START Stoppuhr starten

 $\bigoplus_{01:00}$ Stoppuhr anhalten

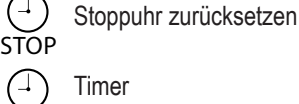

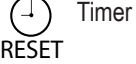

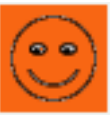

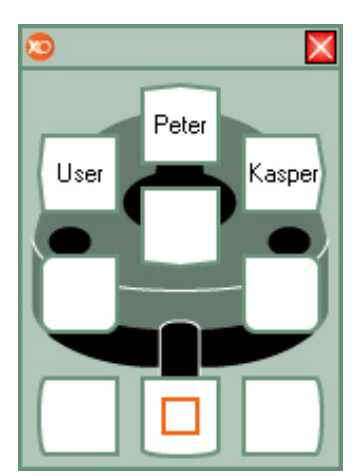

Die Zelle Benutzerverwaltung ermöglicht den Wechsel zwischen verschiedenen XO Smart Link-Benutzern ohne Verwendung von Maus oder Tastatur.

XO Smart Link verwalten bis zu 6 Benutzer, von denen jeder uneingeschränkt eigene Einstellungen vornehmen kann.

### Wechsel der Benutzer

Wählen Sie die Plug-In Benutzerverwaltung. Schauen Sie auf die XO Bildschirm-Benutzerführung und wählen Sie mit dem XO Fußanlasser den Nutzer, zu dem Sie wechseln möchten.

XO Smart Link braucht bis zu 10 Sekunden für die Neukonfigurierung von XO 4.

# Konfiguration von XO Smart Link

#### Konfigurierung der Aktivierungskurven der Instrumente

Zur Änderung der Aktivierungskurve wird das Instrument aufgenommen und mit der rechten Maustaste auf das Programm geklickt, das geändert werden soll.

Wählen Sie: / "General configuration" / "Speeds, torque & contra angle" / "Activation curve" (Allgemeine Einstellungen/Geschwindigkeit, Drehmoment & Winkelstück/ Aktivierungskurve). Aus der Liste die gewünschte Aktivierungskurve auswählen.

Auf der Seite "Speeds, torque & contra angle" (Geschwindigkeit, Drehmoment & Winkelstück) können maximale und minimale Geschwindigkeitswerte festgelegt werden.

Der Wert "Minimum speed" (Minimale Geschwindigkeit) definiert die Anfangsgeschwindigkeit des Instruments.

Die Felder "Maximum speed levels"(Maximale Geschwindigkeitsniveaus) definieren 3 maximale Geschwindigkeiten.

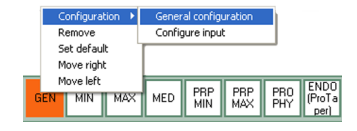

### Konfigurierung des maximalen Drehmoments von Mikromotor und XO Osseo

Wählen Sie zur Konfigurierung der Reduzierung des maximalen Drehmoments: / "General configuration" / "Speeds, torque & contra angle" / "Torque reduction" (Allgemeine Einstellungen/ Geschwindigkeit, Drehmoment & Winkelstück/ Reduzierung Drehmoment). Die einzelnen Winkelstücke haben eine unterschiedliche Leistung. Bitte informieren Sie sich in der Tabelle auf der Registerkarte "more…" (Mehr) unter "Rotating instruments tab" (Rotierende Instrumente) im Konfigurierungs-Kasten.

### Konfigurierung der Menüleiste XO Bar

Ein zentrales Element von XO Smart Link ist die Menüleiste XO Bar Die Menüleiste XO Bar bietet folgende Funktionen.

### Installieren von Plug-ins

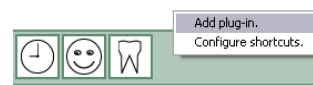

Mit einem Klick der rechten Maustaste wird eine leere Stelle auf der Menüleiste XO Bar (grüner Bereich) angeklickt. "Add Plug-in" (Plug-in hinzuzufügen) auswählen. Das gewünschte Plug-In aus der Liste auswählen.

### Entfernen von Plug-ins

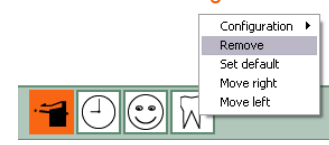

Mit der rechten Maustaste auf das zu entfernende Plug-in klicken. "Remove" (Entfernen) aus dem Menü wählen.

#### Zellen neu ordnen:

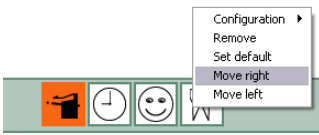

Zur Neuordnung der Zellen auf der Menüleiste XO Bar auf die zu verschiebende Zelle klicken und "Move Right" (nach rechts verschieben) oder "Move left" (nach links verschieben) wählen.

### Standard-Programm

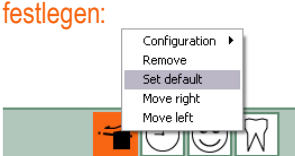

Das Standard-Programm ist das Programm, das beim Start von XO Smart Link als erstes verfügbar ist. Zur Festlegung des Standard-Programms mit der rechten Maustaste auf die Zelle klicken. Dann. Set default" (als Standard festlegen) auswählen.

#### Zugriff auf den Modus Programm-Konfiguration:

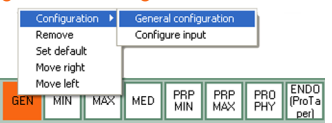

Mit der rechten Maustaste auf die zu ändernde Zelle klicken. .Configuration" / .General Configuration" (Konfiguration/Allgemeine Einstellungen) wählen. Jetzt erscheint das Konfigurations-Fenster.

### Zugriff auf den Modus Eingabe-Konfiguration:

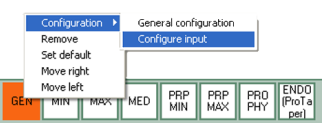

Mit der rechten Maustaste auf die zu ändernde Zelle klicken. "Configuration" / "Configure input" (Konfiguration/Eingabe konfigurieren) wählen. Jetzt erscheint das Fenster Eingabe Konfiguration.

### Zugriff auf XO Menü:

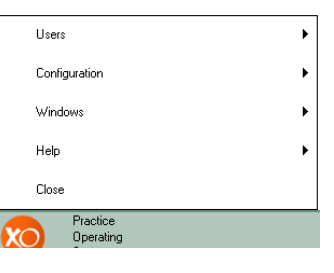

Für den Zugriff auf das XO Menü auf das XO Logo auf der linken Seite der Menüleiste XO Bar klicken.

#### Programmierung von Stuhlpositionen

Mit der rechten Maustaste auf die Zelle Einheit & Stuhl klicken. "Configuration" / "General configuration" (Konfiguration/ Allgemeine Einstellungen) aus dem Menü wählen. Das Fenster "XO 4 Unit plug-in options" (Plug-in-Optionen XO 4 Einheit) erscheint.

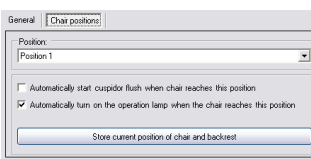

.Chair positions" (Stuhlpositionen) auswählen. Aus dem Drop-Down-Menü "Positions" (Positionen) die zu programmierende Position auswählen. Zur Bewegung des Stuhls in die gewünschte Position wird der XO Fußanlasser verwendet. "Store current position of chair and backrest" (Aktuelle Position von Stuhl und Rückenlehne speichern) drücken. Die Programmierung ist jetzt abgeschlossen.

### Konfigurierung von Kurzbefehlen

Zur Erstellung eines Kurzbefehls mit der rechten Maustaste auf einen leeren Bereich auf der Menüleiste XO Bar klicken.

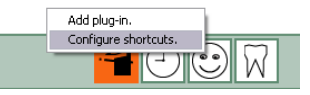

"Configure shortcuts" (Kurzbefehle konfigurieren) auswählen. Jetzt erscheint die Kurzbefehl-Konfiguration. Aus der Liste "Available actions" (Verfügbare Aktionen) wird die Aktion gewählt, für die ein Kurzbefehl geschaffen werden soll. Mit der Maus wird das Aktionssymbol auf die gewünschte Stelle auf dem Display des XO Fußanlassers links gezogen. Zum Speichern und Abschluss "OK" drücken.

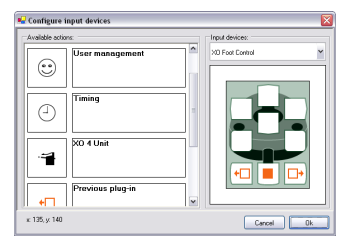

### Auto Hide aktivieren

Um die Bildschirmfläche zu maximieren, verfügt XO Smart Link über eine integrierte "Auto Hide" (Automatisch ausblenden) Funktion. Die Funktion "Auto Hide" entfernt alle (oder einige) XO Smart Link-Fenster vom Bildschirm, wenn XO 4 nicht verwendet wird.

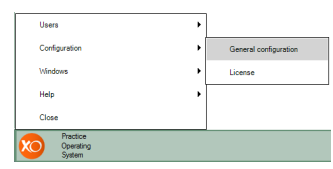

Um "Auto Hide" zu aktivieren: "Configuration" / "General Configuration" (Konfiguration / Allgemeine Einstellungen) wählen. Das Fenster General Configuration erscheint:

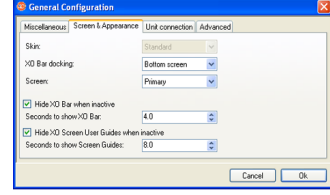

Auf der Seite "Screen & Appearance" (Bildschirm & Darstellung) die Option "Hide XO bar when inactive" (XO Leiste bei Inaktivität ausblenden) anklicken. Die gewünschte Inaktivitätszeit festlegen.

### Mehrere Bildschirme

Für echte Mehrfach-Bildschirm-Installationen unterstützt XO Smart Link bis zu vier Monitore. Um den von XO Smart Link zu verwendenden Bildschirm auszuwählen:

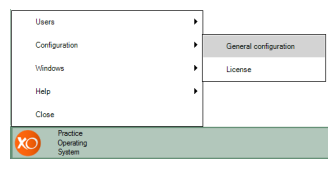

XO Menü öffnen. "Configuration" / "General Configuration" (Konfiguration / Allgemeine Einstellungen) wählen.

Das Fenster General Configuration erscheint:

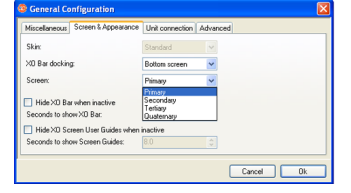

Im Register "Screen & Appearance" (Bildschirm & Darstellung) auf "Screen" (Bildschirm) klicken. Den von XO Smart Link zu verwendenden Bildschirm auswählen:

BITTE BEACHTEN! Die spezifischen Funktionen einer Anordnung mit mehreren Bildschirmen sind von im System installierten Software

### Fehler

### **Installation**

#### **Bitte beachten Sie:**

1. Bei Verbindungsproblemen kontrollieren Sie bitte, dass Ihr PC und XO 4 angeschaltet sind und die Kabelverbindung RS 232 intakt ist.

2. Sollte die Verbindung von XO 4 zum PC nicht hergestellt werden können, kehrt die Einheit automatisch in den XO 4-6 Modus zurück.

3. 3. Wenn ein ordnungsgemäßer Betrieb des PCs nicht gewährleistet werden kann, schalten Sie den PC aus und arbeiten Sie mit der Einheit im XO 4-6 Modus. Wenden Sie sich an Ihren PC-Lieferanten.

4. 4. Bei Auftreten eines Fehlers prüfen Sie bitte die Installation und starten Sie dann den XO 4 und XO POS neu. Sollte das Problem weiterhin bestehen, wenden Sie sich bitte an Ihren Lieferanten. Arbeiten Sie erst wieder mit XO POS, wenn das Problem gelöst ist.

#### **Warnhinweis:**

XO Smart Link dar nur durch qualifiziertes Personal installiert werden. Weitere Informationen zur Installation von XO Smart Link finden Sie in der Installationsanleitung.

Wir machen Sie darauf aufmerksam, dass bei Anwendungen, die hohe Prozessorleistung erfordern, das System durch Zusammenarbeit mit XO Smart Link deutlich langsamer werden kann und dies Funktionsstörungen bei XO Smart Link verursachen kann. Stellen Sie jederzeit sicher, dass Ihre PC-Hardware den installierten Anwendungen entspricht.

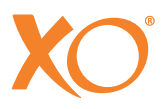

XO CARE A/S Usserød Mølle Håndværkersvinget 6 DK-2970 Hørsholm +45 70 20 55 11 info@xo-care.com www.xo-care.com

0470

YB-442 Ver. 3.41 Version July 2009. XO Smart Link Software Version 3.40 XO ist ein eingetragenes Warenzeichen. XO Smart LinkTM ist ein eingetragenes Warenzeichen der XO CARE A/S